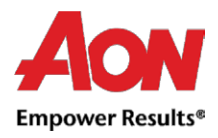

# Facturación de proveedores

Hay dos formas de crear facturas electrónicas: a través del Portal de proveedores de Coupa (CSP) y el correo electrónico de la orden de compra (también conocido como "cambiar la orden de compra" o PO flip).

# Crear factura respaldada por orden de compra mediante CSP (Portal de proveedores)

1. Inicie sesión en [CSP](https://supplier.coupahost.com/sessions/new) (Portal de proveedores).

#### 2. Seleccione la **pestaña Pedidos**.

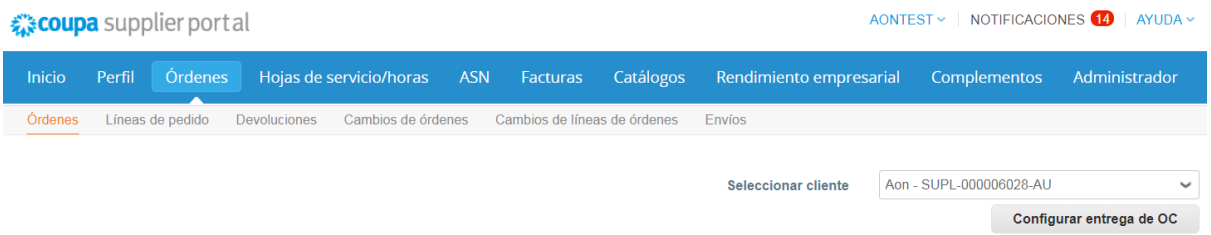

3. Busque la orden de compra que le gustaría convertir en una factura. Puede desplazarse por la lista de órdenes de compra o buscarla. Una vez que haya encontrado la fila de la orden de compra específica, en la columna Acciones, haga clic en el icono e para convertir la orden de compra en una factura.

### Órdenes de compra

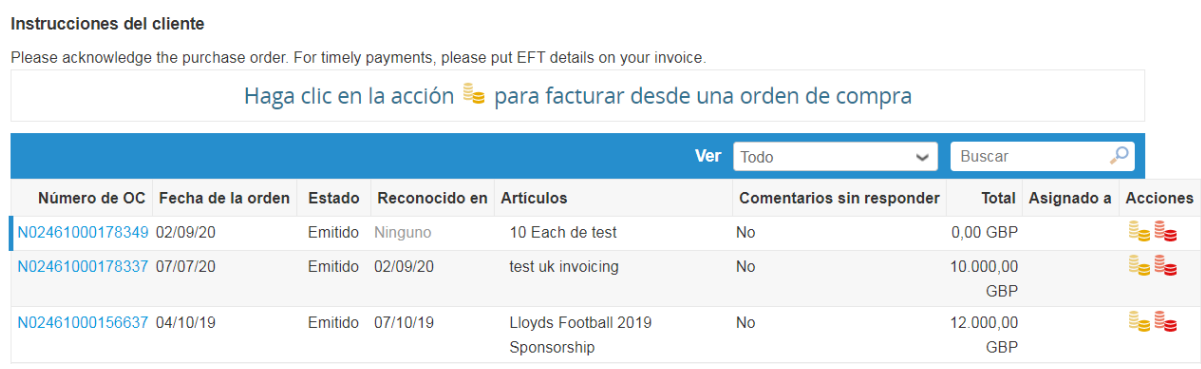

4. La página se actualiza para mostrar la pantalla **Crear factura**.

4.1. Se mostrará la ventana emergente **Elegir detalles de facturación**. Seleccione la dirección a la que le gustaría remitir haciendo clic en **Seleccionar** (continúe con el paso 6).

*Nota: Si solo hay una dirección "Remitir/eniviar a" almacenada en su perfil, Coupa usará esa dirección por defecto y no habrá una ventana emergente para elegir una dirección. Si no hay una dirección "Remitir/eniviar a" almacenada en el sistema, Coupa le pedirá que cree una.*

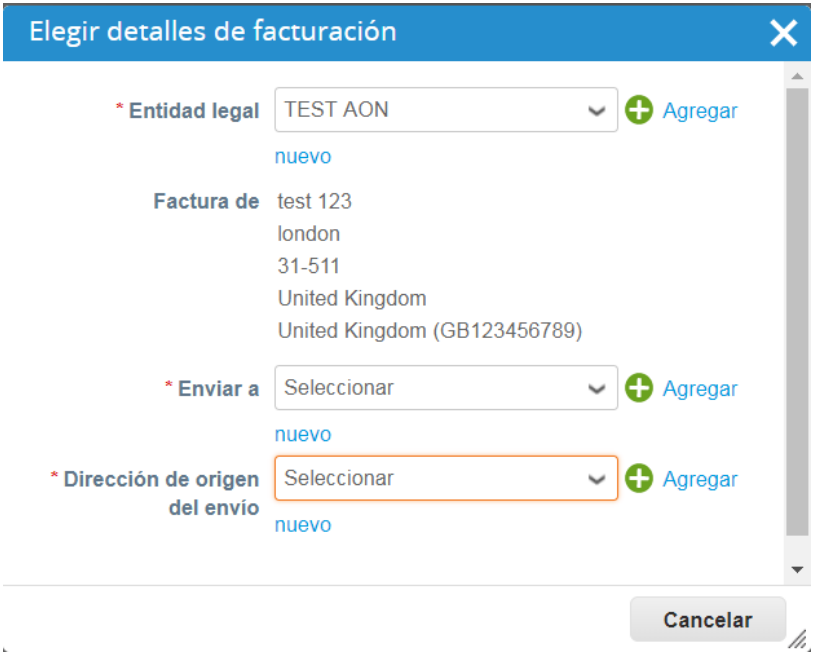

4.2. Si no aparece la dirección de envío correcta y desea agregar una dirección, utilice el botón **"Agregar nueva".**

*Nota: Si envía una factura con una nueva dirección "Remitir/eniviar" a, la factura se pondrá en espera hasta que el equipo de Cuentas por pagar de Aon apruebe la nueva dirección. Cuando envíe la factura, recibirá un mensaje que indica que la factura está en espera.*

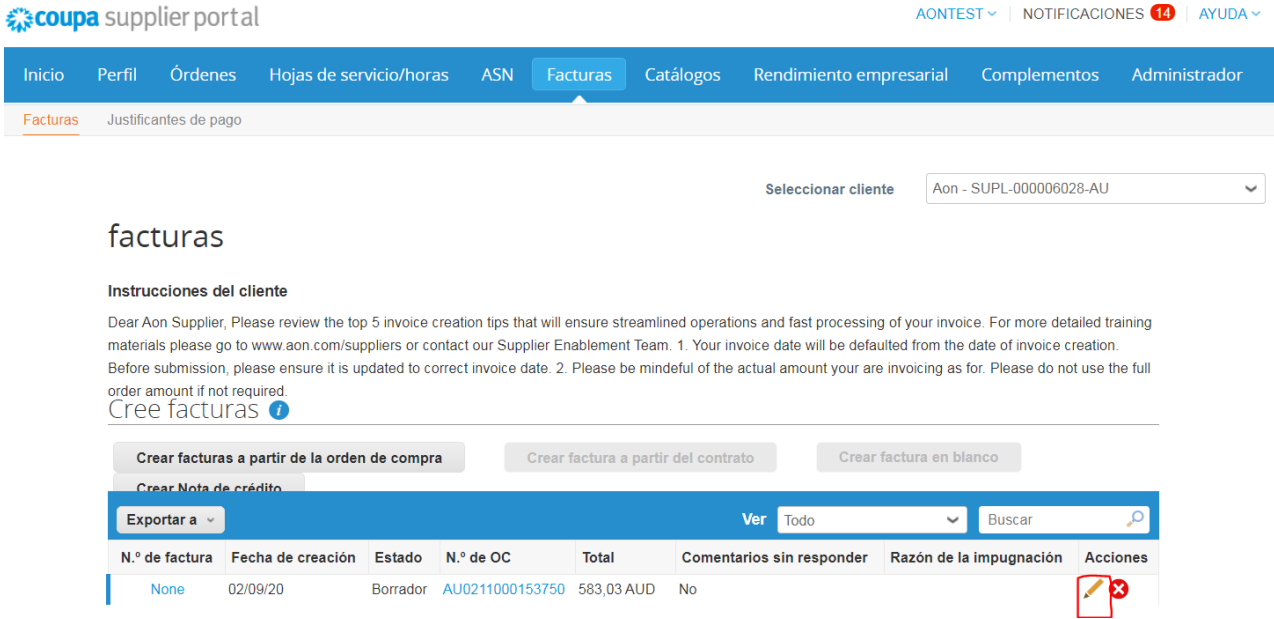

5. En la pantalla **Crear factura**, ingrese la información en los campos obligatorios. Tenga en cuenta que los campos obligatorios son

indicado por un asterisco.

- Número de factura
- Fecha de la factura
- Moneda

### Crear factura Crear

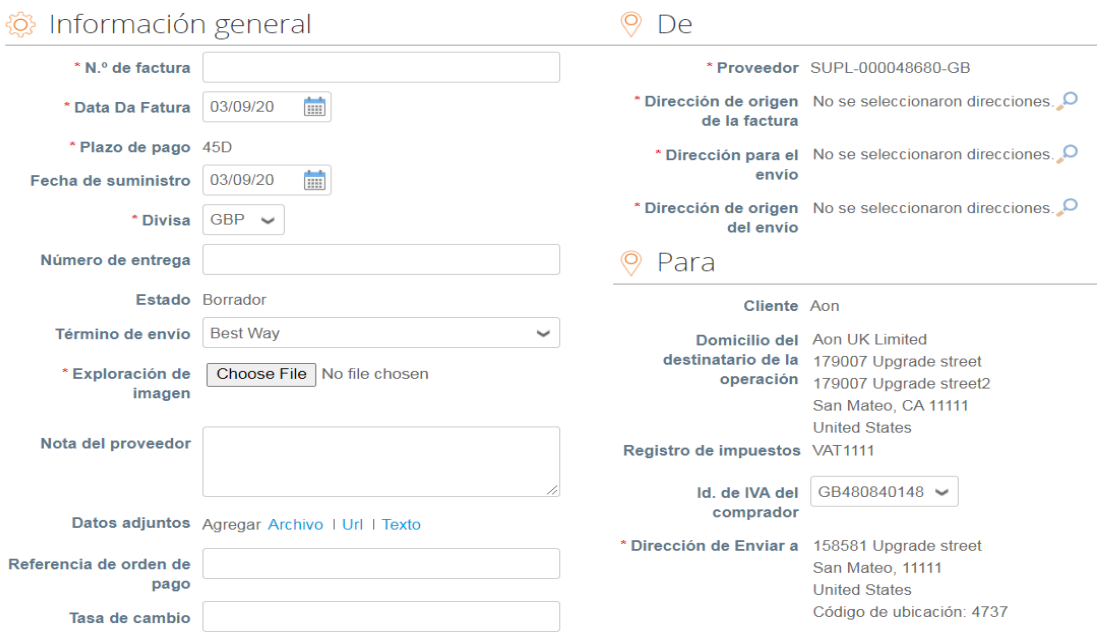

6. A medida que se desplaza hacia abajo en la página, en la sección Líneas encontrará más campos para ingresar información. Para mercancías PO:

#### 6.1. Ingrese un precio en el campo **Precio**.

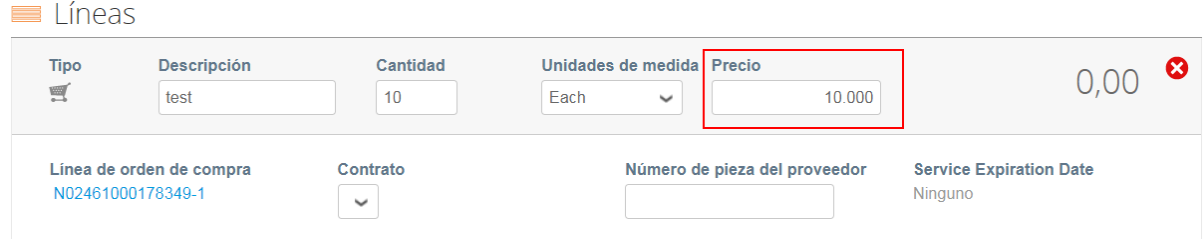

#### 6.2. Ingrese la cantidad en el campo **Cantidad**.

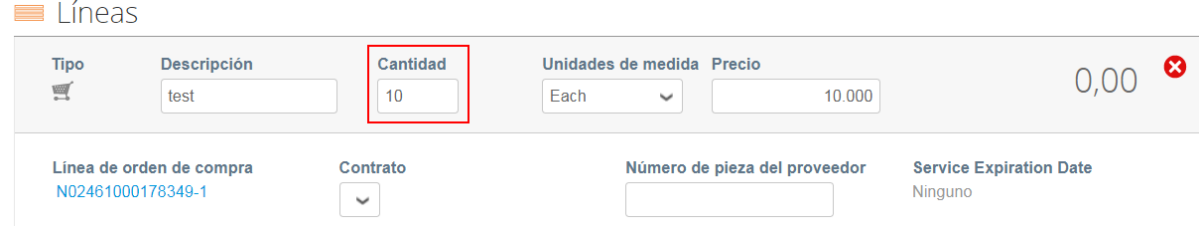

Para órdenes de compra de servicios:

6.3. Ingrese un precio en el campo **Precio**.

Aon University © 2020 Aon plc Last Updated: October 2020

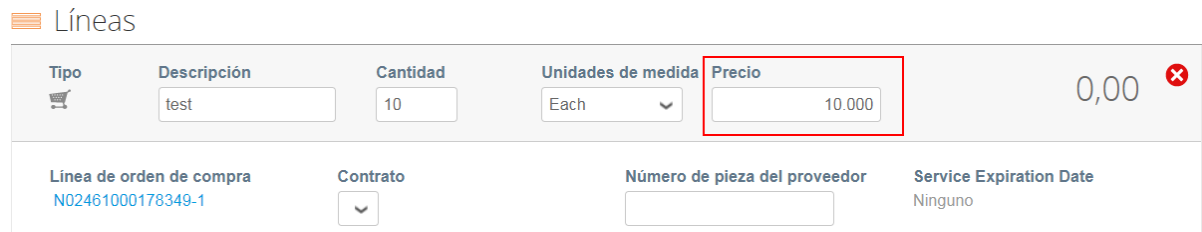

7. Ingrese cualquier información de envío y manipulación.

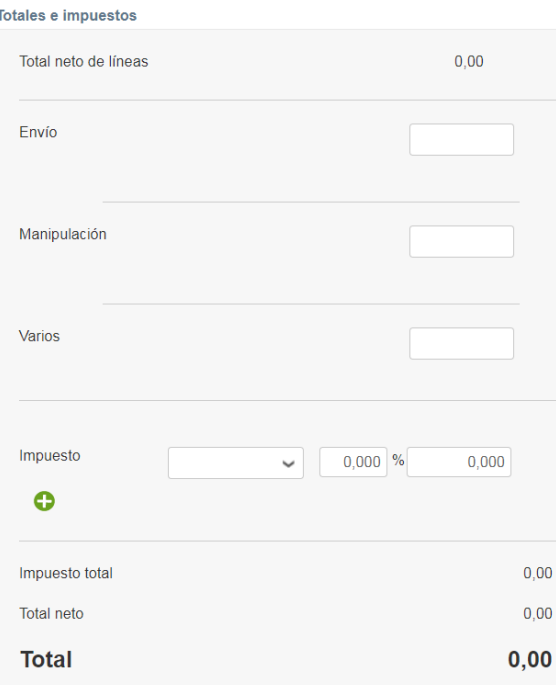

8. Ingrese la información de impuestos en los campos Tasa de **IVA** (Descripción de impuestos) o debajo de cada línea de orden de compra, si corresponde. Haga clic en **Calcular** y luego en **Enviar**.

- 8.1 Si el país desde el que nos está facturando no aparece en la lista, se debe adjuntar un escaneo de la factura original en PDF en la sección "Exploración de imagen" al enviar su factura. haga clic [aquí](https://www.aon.com/about-aon/supplier-information/general-invoicing-information.jsp) para ver la lista de países.
- 9. Después de enviar, la página se actualizará para mostrar la factura en proceso.

### facturas

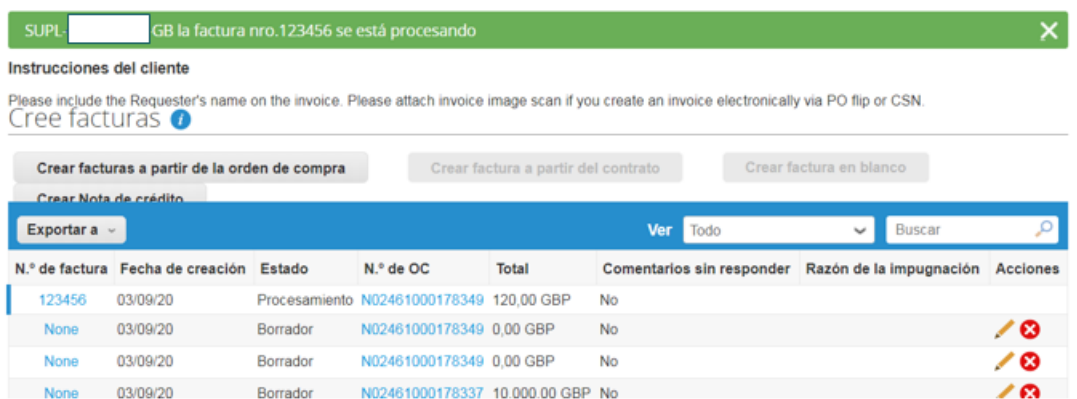

*Nota: si envió la factura con una nueva dirección de envío a domicilio, el estado se mostrará cómo "En espera".*

10. Una vez aprobada la factura y emparejada con la orden de compra, la factura se pagará de acuerdo con las condiciones de pago estándar de Aon o según las condiciones de pago acordadas contractualmente entre Aon y el proveedor. Los detalles de pago se reflejarán en Coupa y el portal de proveedores (CSP).

10.1. Desplácese hacia abajo y haga clic en **Guardar como borrador** (si no desea perder su trabajo hasta ahora).

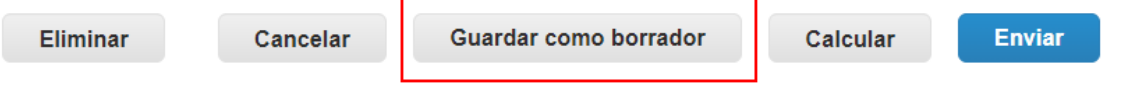

11. Para agregar un nuevo **"Remitir/enviar"**, vaya a la pestaña Admin y a la sección Configuración de entidad legal.

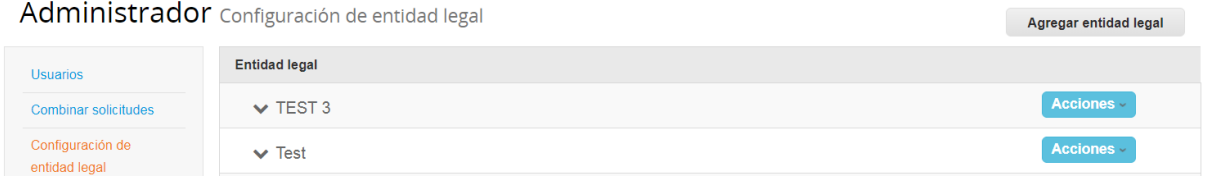

11.1. Haga clic en **Agregar entidad legal** e ingrese la dirección correcta, los detalles de contacto y su identificación fiscal.

11.2. Haga clic en **Agregar ahora**.

12. Regrese a su factura haciendo clic en la pestaña **Facturas** del panel.

12.1. Seleccione el icono de edición junto a la factura en la que estaba trabajando inicialmente.

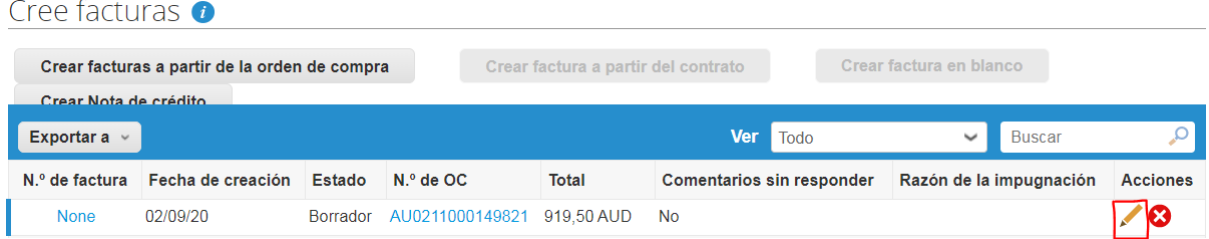

# Facturación de proveedores: desde su dirección de correo electrónico de PO

La orden de compra se enviará automáticamente por correo electrónico al proveedor.

1. Inicie sesión en su cuenta de correo electrónico. Las órdenes de compra se mostrarán como **notificaciones Coupa** en su buzón. Nota: Las órdenes de compra se emitirán a una dirección de correo electrónico de orden de compra confirmada por el proveedor y no a la dirección de correo electrónico de contacto principal (a menos que sean idénticas). Comuníquese con el buzón del servicio de ayuda de GSM en [gsmhelpdesk@aon.com](mailto:gsmhelpdesk@aon.com) si no está seguro de qué correo electrónico tiene actualmente registrado o necesita actualizar.

2. Seleccione el correo electrónico de la orden de compra que le gustaría convertir en una factura.

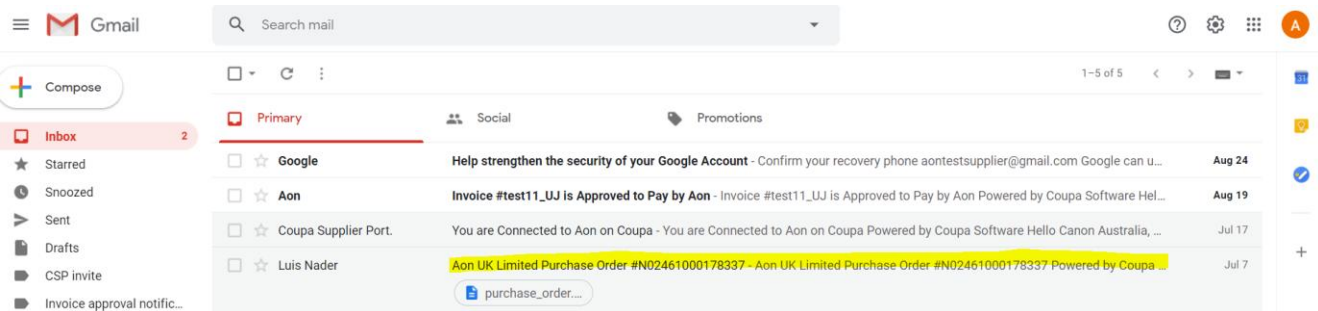

### 3. Click **Crear una factura**.

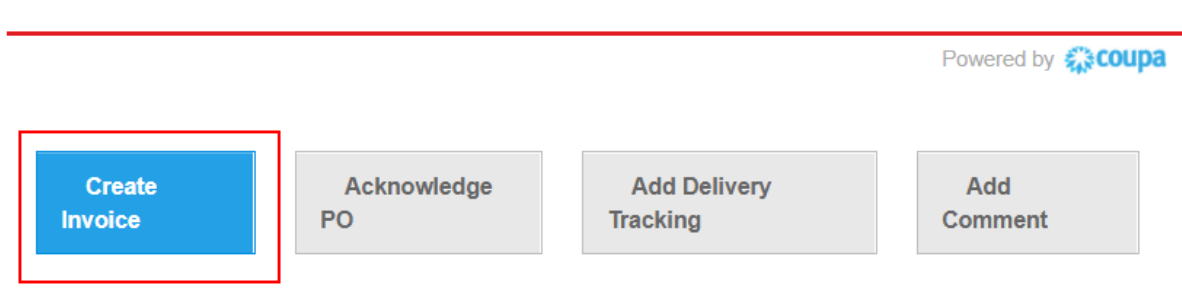

Aon UK Limited Purchase Order #N02461000178352

4. La otra opción para los proveedores es reconocer la orden de compra y luego proceder a la facturación:

4.1. Haga clic en **Reconocer PO** en el mensaje de correo electrónico. Esto abre Coupa en una nueva ventana / pestaña del navegador y verá el mensaje "Pedido confirmado".

Aon University © 2020 Aon plc Last Updated: October 2020

#### 4.2. En la pantalla Coupa, haga clic en **Crear factura.**

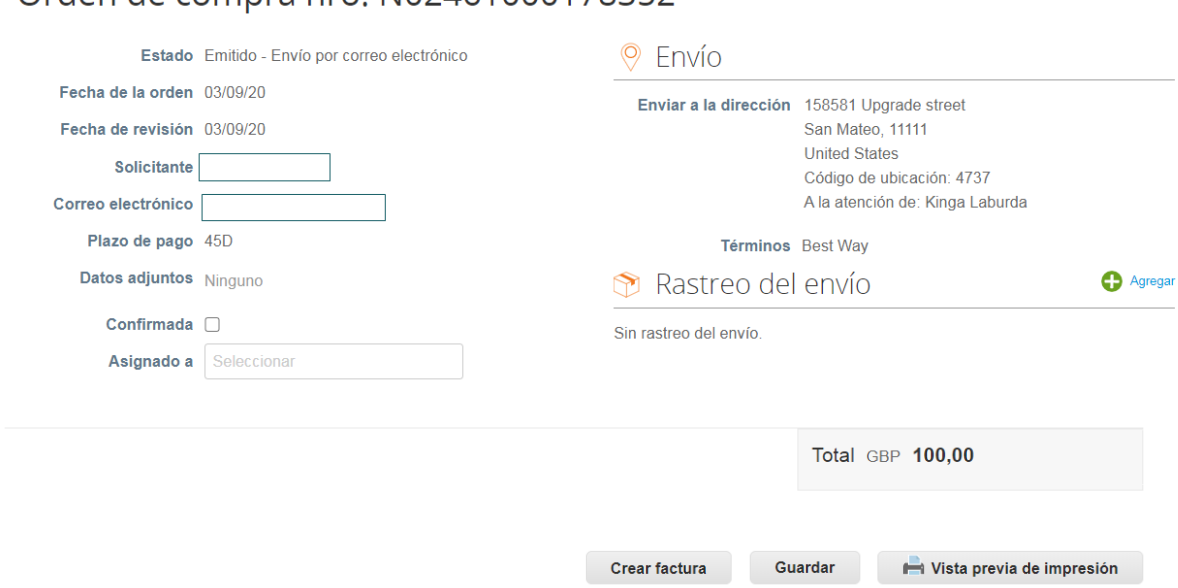

Orden de compra pro, N02461000178352

*Nota: Se recomienda reconocer un PO cuando Aon envía el pedido.*

5. Según la opción que elija, llegará a la pantalla **Crear factura**.

5.1. Aparecerá la ventana emergente **Agregar entidad legal**. Seleccione la dirección a la que le gustaría remitir haciendo clic en **Seleccionar**.

*Nota: Si solo hay una dirección "Remitir/enviar a" almacenada en su perfil, Coupa usará esa dirección por defecto y no habrá una ventana emergente para elegir una dirección. Si no hay ninguna dirección de "Remitir/enviar a" almacenada en el sistema, Coupa le pedirá que cree una.*

5.2. Si no aparece la dirección de envío correcta, haga clic en **Agregar nuevo**.

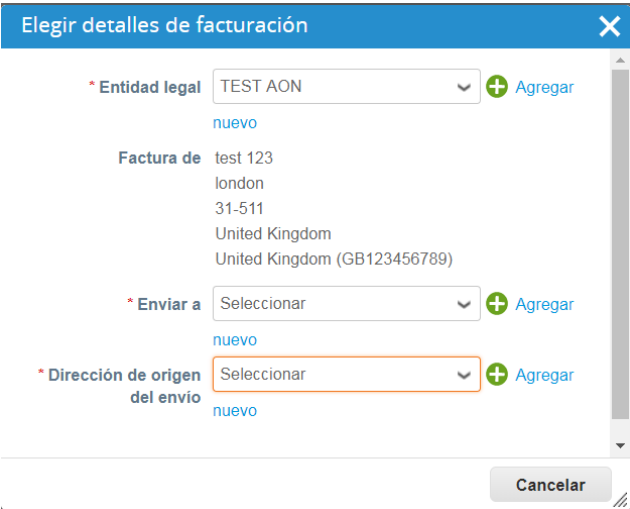

*Nota: Si crea una nueva dirección, la factura se pondrá "en espera" ya que la nueva dirección de envío deberá ser aprobada por el equipo de Cuentas por pagar de Aon.*

6. En la pantalla **Crear factura**, ingrese el número de factura en el campo **Número de factura**. Tenga en cuenta que todos los demás campos obligatorios se indican con un asterisco.

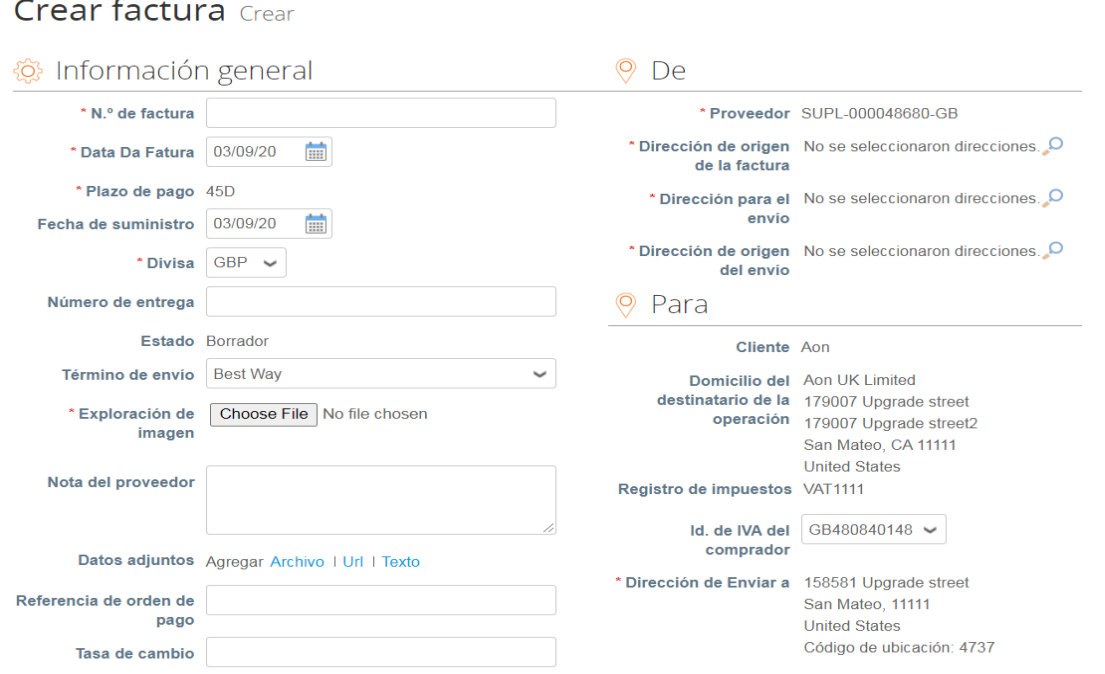

7. Desplácese hacia abajo hasta la sección **Líneas** y asegúrese de que todos los detalles sean precisos, específicamente el Precio y la Cantidad.

7.1. Para Canadá y el Reino Unido: seleccione un código de impuestos del menú desplegable **Código de impuestos** y haga clic en **Calcular** y luego en **Enviar**.

7.2. Para Estados Unidos: no modifique el campo Código de impuestos. Ingrese manualmente el **valor exacto** (dólares y centavos) en el campo Monto del **IVA**, haga clic en **Calcular** y luego en **Enviar.**

7.3 Si el país desde el que nos está facturando no aparece en la lista, se debe adjuntar un escaneo de la factura original en PDF en la sección "Exploración de imagen" al enviar su factura. haga clic [aquí](https://www.aon.com/about-aon/supplier-information/general-invoicing-information.jsp) para ver la lista de países.

8. Mantenga la casilla de verificación seleccionada si desea recibir actualizaciones por correo electrónico sobre el estado de la factura.

9. Cuando complete sus ediciones, ingrese cualquier comentario para Aon y luego haga clic en **Enviar**.

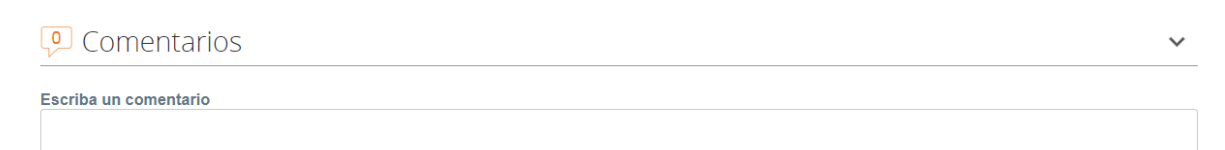

Agregar comentario

10. Se le actualizará a través de la dirección de correo electrónico de contacto principal sobre el estado del procesamiento.

## Nota de crédito respaldada por orden de compra

Para una nota de crédito que necesita enviar a Aon, debe enviar la nota de crédito en PDF a la bandeja de entrada de Aon Coupa correspondiente desde su dirección de correo electrónico registrada.

El equipo de Cuentas por pagar de Aon seguirá sus procesos internos para manejar y crear la nota de crédito en Coupa. Se le actualizará a través de la dirección de correo electrónico de contacto principal sobre el estado del procesamiento.

## Adjuntar un archivo a una factura

Haga clic [aquí](https://www.aon.com/about-aon/supplier-information/general-invoicing-information.jsp) para familiarizarse con los requisitos de facturación en cumplimiento con Coupa. Si se encuentra en uno de los países enumerados aquí, no es necesario que complete la sección "exploración de imágenes". Si el país desde el que nos está facturando no aparece en la lista, se debe adjuntar un escaneo de la factura original en PDF en la sección "Exploración de imagen" al enviar su factura.

## Creando la factura

Cree la factura desde el portal de proveedores (CSP) o Email Flip como normalmente se aseguraría de que se completen todos los campos obligatorios. Para obtener capacitación adicional sobre este proceso, haga clic aquí.

### Adjuntando el archivo

Seleccione el botón "Elegir archivo" ubicado cerca del campo "Exploracion de imagen". Tenga en cuenta: **No cargue** una factura en la sección de archivos adjuntos, ya que no es tan visible para el equipo de Aon y es posible que deban solicitar un documento de factura.

## Crear factura Crear

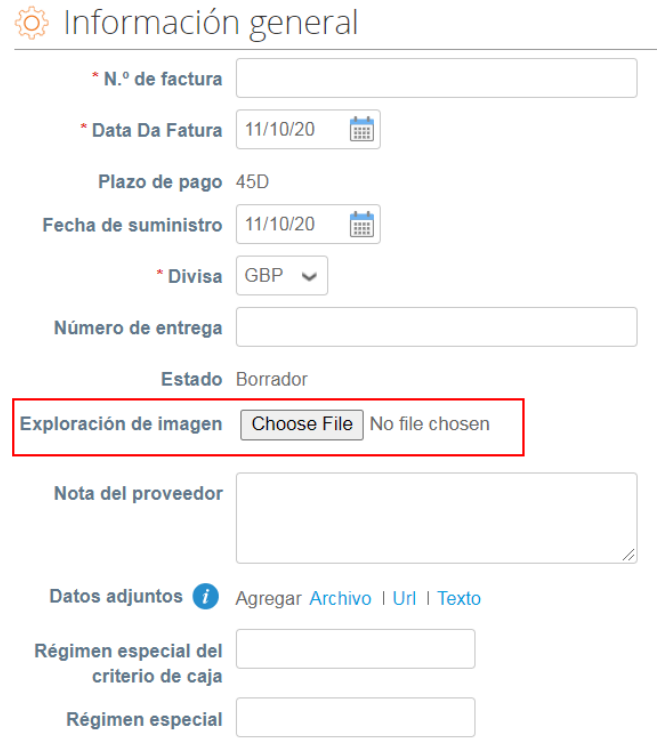

Busque el archivo y seleccione el archivo correcto para cargar.

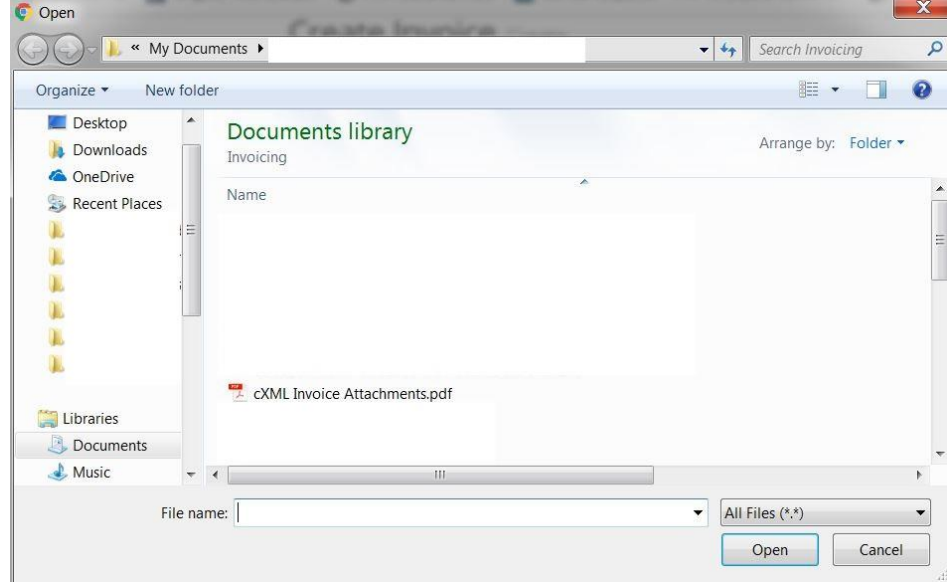

El nombre del archivo ahora se reflejará junto al botón "Elegir archivo".